# EV3 brick verbinden via bluetooth.

- 1) Alvorens de LEGO software op te starten kijk je het best of bluetooth op je PC is geactiveerd. Vooral bij laptops schakelt men deze functie vaak uit om batterij te besparen.
- 2) Na het opstarten van de software start je een project, vanuit het project is het eenvoudig om de bluetoothverbinding tot stand te brengen en dit als volgt :
	- a. Zorg ervoor dat voor je aan deze procedure begint ook de EV3 brick aangeschakeld hebt.
	- b. Je ziet in onderstaande figuur dat er nog geen verbinding is (er staat een X en de afbeelding staat in het grijs). Duw nu op de knop beschikbare stenen om verbinding te maken. (de knop links onderaan)

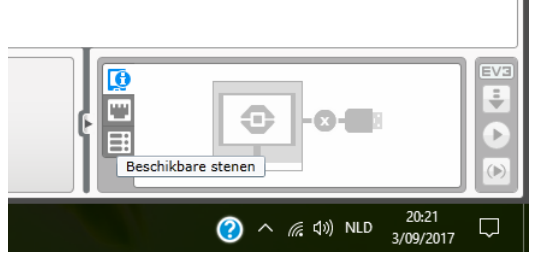

c. Druk in het tabblad beschikbare stenen op de dubbele pijl, hierdoor gaat de software kijken welke wifi/bluetooth toestellen in de buurt zijn. Wifi werkt enkel als er een wifi dongle op de USB poort van de EV3 brick is aangesloten. Bluetooth is onboard en zal enkel werken als deze ook is aangeschakeld op de EV3 brick.

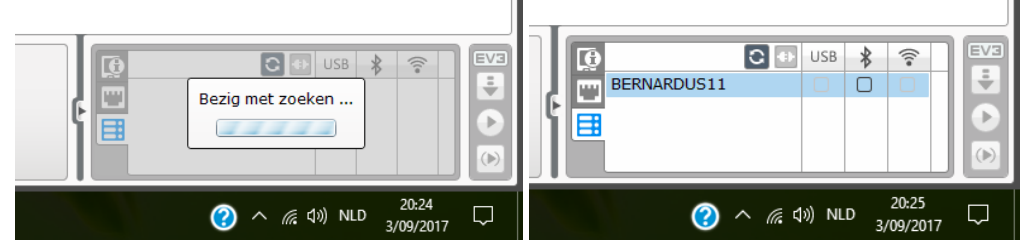

- d. Als er een robot gevonden is zal deze weergegeven worden in de lijst, in de figuur hierboven zie je dat enkel Bernardus11 gevonden is. De naam van jou robot kan je aflezen boven het beeldscherm van de EV3 brick. Het volstaat nu om een vinkje te zetten Bij jou robot in de kolom met het bluetoot symbool. Er word nu getracht met elkaar te communiceren.
- e. Op het beeldscherm van de EV3 brick verschijnt of je verbinding wil, navigeer naar het vinkje en druk op de enter knop. Daarna zie je een scherm met paskey 1234 duw op de enter knop. Hetzelfde venster zie je ook op de computer met dezelfde key, ook hier dien je te bevestigen. Het is mogelijk dat je op de EV3 brick deze procedure nogmaals moet herhalen.
- f. Als de verbinding geslaagd is zie je het vakje bij bluetooth ingekleurd.

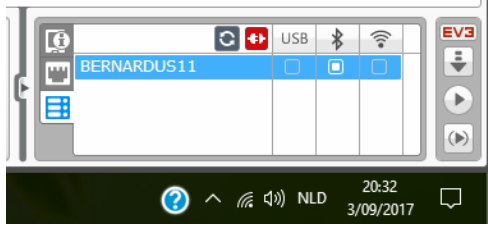

g. Je kan nu door op de play knop te drukken je programma versturen naar de EV3 brick waarna het zal uitgevoerd worden.

- 3) Als voorgaande procedure niet werkt is er misschien een fout in de instellingen.
	- a) Kies op de EV3 brick het tabblad met het sleuteltje (configuratie)
	- b) Kijk of daar bluetooth aangevinkt is
	- c) Door op bluetooth te klikken krijg je nog meer instellingen te zien, zorg ervoor dat zichtbaarheid en bluetooth AAN staat en dat iphone/ipad/ipod UIT staat. Indien dit laatste toch zou aanstaan kan je het uitzetten door te selecteren en op enter te drukken. Als het AAN staat zal de verbinding met de computer NOOIT werken.
- 4) Herhaal de procedure uit stap 2 indien er bij stap 3 een foute instelling is gevonden.
- 5) Indien bluetooth toch niet werkt maak je gebruik van de oude technologie. Verbind een USB kabel met je PC en de andere kant met de aansluiting PC op de EV3 brick en de detectie zal automatisch gebeuren en je kan programmeren. Nadeel is dat je telkens de kabel terug moet inpluggen en uittrekken als je een programma wil aanpassen en testen.

### Eerste opdracht : Hoe programmeren ?

1) Navigeer in de lobby naar robot onderwijzer en klik hierop.

Je krijgt hierdoor een tweede menu naast de afbeeldingen, dit tweede menu bevat tekst in plaats van afbeeldingen.  $\mathbf{r}$ Kies in dit menu voor de tekst BASIS. Je krijgt hierdoor naast de tekst terug een menu met afbeeldingen. Kies in dit menu voor les 1/9 **Basis** BLOKKEN CONFIGUREREN. **Basis+** Als je hierbij nu voor Blokken configurerer OPENEN kiest dan zal de les **MOON**  $1/9$ Hardware  $\circ$ beginnen. ÷ De knop openen staat aan chte beweging Datalogging de rechterkant van het **PIBOH** beeldscherm. Je kan Gereedschap alvorens te openen meestal **HOONS** Bouwinstructies een filmpje bekijken met het doel van de les.

2) Als je nu in de rechterbovenhoek kijkt zie je dat je project BLOKKEN CONFIGUREREN noemt en dat hierin een programma zit met de naam program. De naam van het programma verschijnt op je EV3 brick dus is het beter om deze te veranderen zodat je later de verschillende programma's makkelijk terug kan vinden. De naam veranderen doe je door te dubbelklikken op program en dan de tekst aan te passen in bijvoorbeeld test1groep1. E LEGO MINDSTORMS Education EV3 Teacher Edition

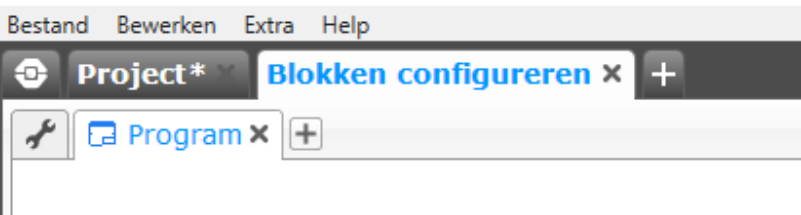

- 3) De lessen werken met instructies die sterk lijken op een powerpoint deze presentatie staat in de rechterbovenhoek. Hier zie je ook uit hoeveel slides de presentatie heeft. Lees aandachtig alle informatie op de slide en voer eerste alle opdrachten uit alvorens naar de volgende slide te gaan.
- 4) Als de informatie in de weg staat kan je op het mindstorm symbool drukken om de presentatie te verbergen.

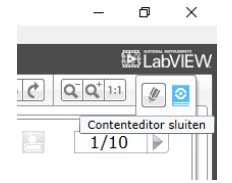

5) Als je de informatie terug wil krijgen dan moet je op het boekje drukken om deze terug te openen.<br> $\overline{a}$  $\times$ 

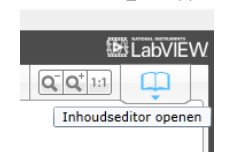

## Te volgen lessen

**Les 1/9 blokken configureren.** Na deze les moet je volgende vragen kunnen beantwoorden.

- A) Wat is een modus
- B) Wat is een parameter
- C) Op welke verschillende manieren kunnen parameters aangepast worden.

**Les 2/9 rechte beweging.** Na deze les moet je volgende vragen kunnen beantwoorden.

- A) Wat doet de robot in modus #
- B) Wat doet de robot in modus 90°
- C) Wat doet de robot in modus klokje.

#### **Extra experiment.**

Meet met de meetlat de afstand die de robot heeft afgelegd en vul volgende tabel aan.

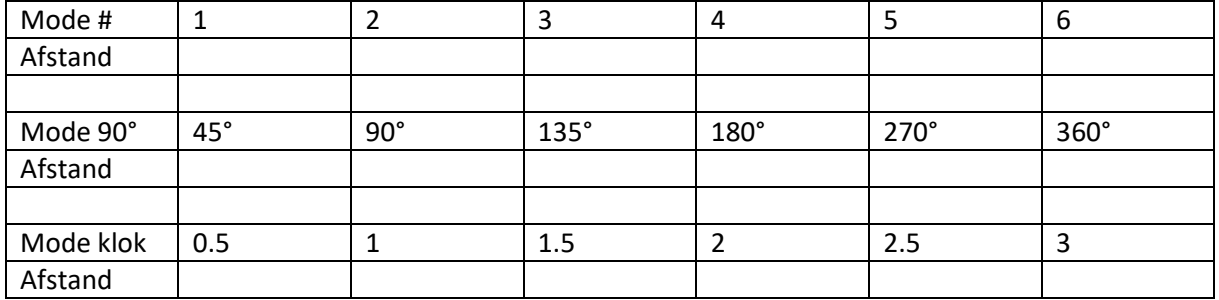

Je mag zelf de mode kiezen, tracht de robot exact 50cm vooruit te laten rijden. Schrijf hieronder je redenering en wat je uiteindelijk ingesteld hebt als parameter om tot het juiste resultaat te komen.

#### *TIP : Als je X cm rijdt door Y in te stellen dan zal de robot 1cm rijden door …. In te stellen.*

Je hebt nu iets gevonden om ervoor te zorgen dat je de robot elke afstand die je wil kan laten afleggen door een parameter in te stellen.

**Les 3/9 bewegen met bocht.** Na deze les moet je volgende vragen kunnen beantwoorden.

- A) Bij het eerste blok draait de robot ter plaatse omdat …
- B) Bij het tweede blok draait de robot een bredere cirkel omdat …

C) Bij het derde blok draait de robot een flauwe bocht omdat …

#### **Extra experiment.**

Persoonlijk ben ik voorstander van een bocht ter plaatse, dit door gebruik te maken van het eerste blok waarbij je de bocht instelt op 100. Ook ben ik voorstander van het gebruiken van de modus graden omdat het hierbij veel makkelijker is om een nauwkeurig getal in te geven. Je moet er wel opletten dat als je een kommagetal gebruikt dat je , schrijft ipv . Meet de hoek die je robot draaide met een gradenboog en vul volgende tabel aan. Let erop dat de graden die je instelt als parameter graden zijn dat de motor zal verplaatsen. Het is niet de HOEK die de robot maakt.

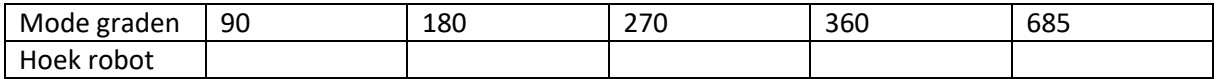

*TIP : Als je X graden draait door Y in te stellen dan zal de robot 1 graad draaien door … in te stellen.* 

Je hebt nu iets gevonden om ervoor te zorgen dat je robot elke hoek die je wil kan draaien door een parameter in te stellen. Tracht er nu voor te zorgen dat de robot exact in de tegenovergestelde richting verder zal rijden (robot draait 180 graden)

Je hebt 1 blok nodig om X cm vooruit te rijden en je hebt 1 blok nodig om X graden te draaien. Op deze wiskundige manier kan je perfect een parcours uittekenen en berekenen en dan programmeren.

#### **Les 5/9 object verplaatsen.**

Deze les passen we iets aan, na deze les moet je in staat zijn de satelliet te lossen en terug achteruit te rijden. Je kan de les wel volgen om te leren hoe je de armen van de robot kan programmeren.

### Opdracht.

- 1) Programmeer de robot zo dat hij 50cm vooruit zal rijden en dan 180 graden zal draaien.
- 2) Je hebt gemerkt dat na het uitvoeren van de instructies de robot zal stoppen met uitvoeren, je kan dit voorkomen door de blokjes in een lus te stoppen die ervoor zorgt dat na het eindigen er automatisch terug gestart zal worden. Dit blok haal je uit de oranje toolbox. Je ziet in onderstaande figuur hoe.

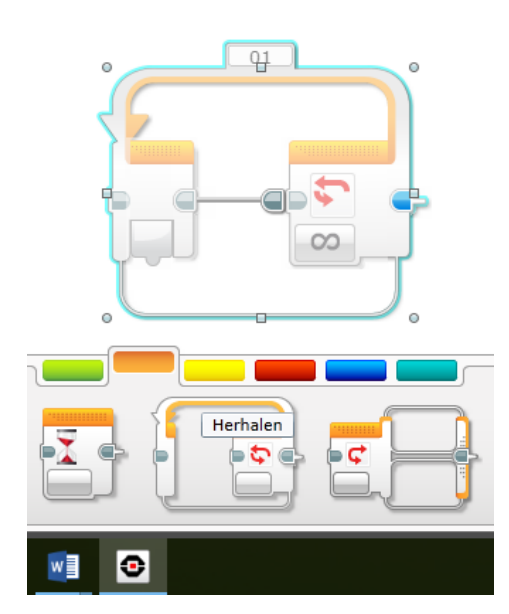

Je ziet dat hier het herhaalblok lichtjes transparant is, dit is omdat dit blok bij het uitvoeren van het programma nu niet zal werken. Het is namelijk NIET gekoppeld aan de keting.

Je kan het blok koppelen aan de ketting door het te slepen naar de play blok en daar dan dit blok aan te plakken, je zal merken dat het transparante verdwijnt.

De blokken om vooruit te rijden en te draaien sleep je dan binnen dit herhaal blok zodat deze zoals het blok nu ingesteld staat oneindig aantal keren zal herhaald worden.

- 3) Je hebt nu een automatische bewaker die bijvoorbeeld aan een poort continu over een weer gaat.
- 4) Verander het programma om ervoor te zorgen dat je de buitenrand van een kasteel met een domein van 50cm op 50cm kan verdedigen.
- 5) De kasteelheer heeft ook het kasteel van de buurman gekocht, zijn domein werd nu 100cm op 50cm en moet nog steeds door de robot bewaakt worden.
- 6) In plaats van oneindig aantal keer uit te voeren kan je ook kiezen voor een vast aantal keer te herhalen, om dit te kunnen instellen duw je op het oneindig symbool. (de platte 8)

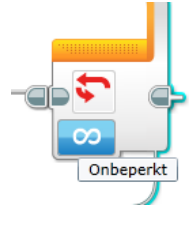

Kies in het menu dan voor teller en vul in het vakje aan hoeveel keer je wenst dat de blokjes herhalen.

LAATSTE OPDRACHT : gebruik teller om ervoor te zorgen dat de robot het rechthoekig terrein zal bewaken en telkens hij het domein volledig rond is geweest gebruik je het klokje (wachten) om de robot 5 seconden te laten rusten waarna het herhalen terug mag starten.